# **300Mbps Hotspot Wireless Subscriber Gateway**

## **WSG-500**

Quick Installation Guide

## **Table of Contents**

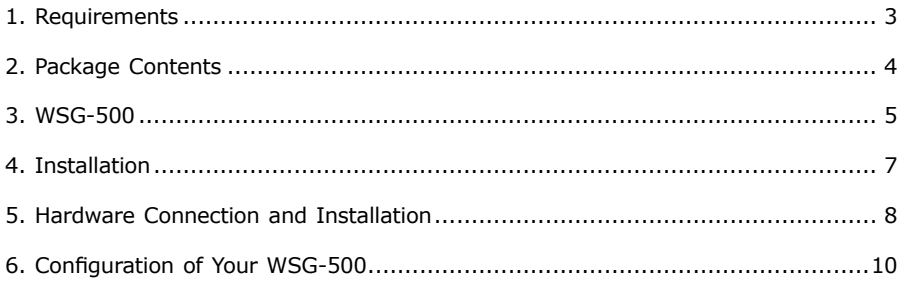

## *1. Requirements*

- Cable modem or DSL/ADSL modem.
- $\bullet$  Network cables.
- l Use standard 10/100Base-TX network (UTP) cables with RJ45 connectors.
- **•** Subscriber PC installed with Wireless adapter that complied with 802.11b, 802.11g or 802.11n.
- l Workstations of subscribers running Windows 2000/XP, MAC OS9 or later.
- $\bullet$  Linux, UNIX or other platform compatible with TCP/IP protocols.
- l <Optional> Account generator (Model No.: WSG-ACG5).

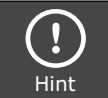

Mac platform should be OS9 or later in order to have DHCP client support.

Ð

## *2. Package Contents*

- $\bullet$  1 x WSG-500 unit
- **1** x Power Adaptor
- 1 x User's Manual CD
- **1** x Quick Installation Guide
- $\bullet$  1 x RJ-45 Cable
- $\bullet$  1 x RS-232
- $\bullet$  2 x Antenna
- $\bullet$  1 x Ground Wire
- 1 x Screw Package

## *3. WSG-500*

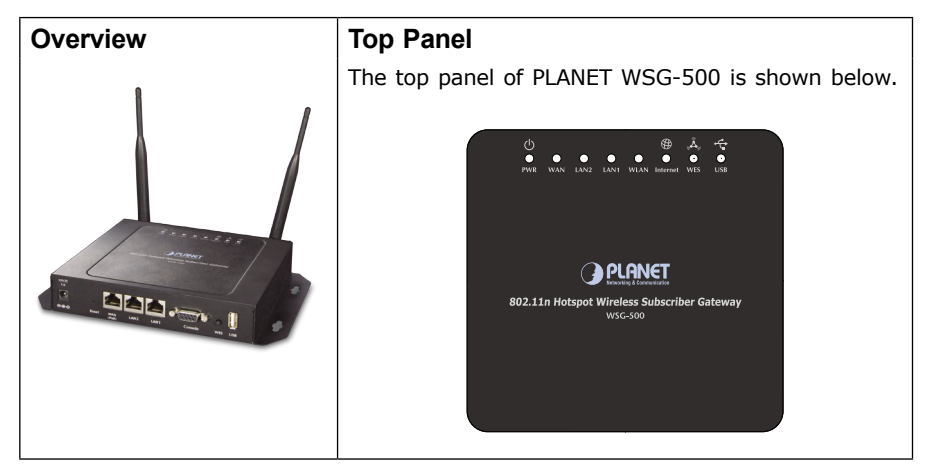

### **Front Panel**

The Front panel of PLANET WSG-500 is shown below.

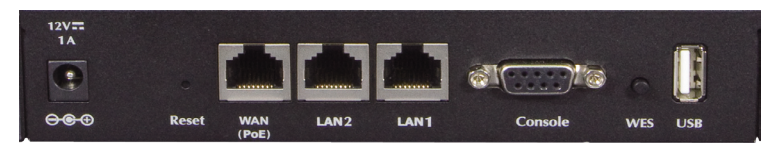

### **LED Definition**

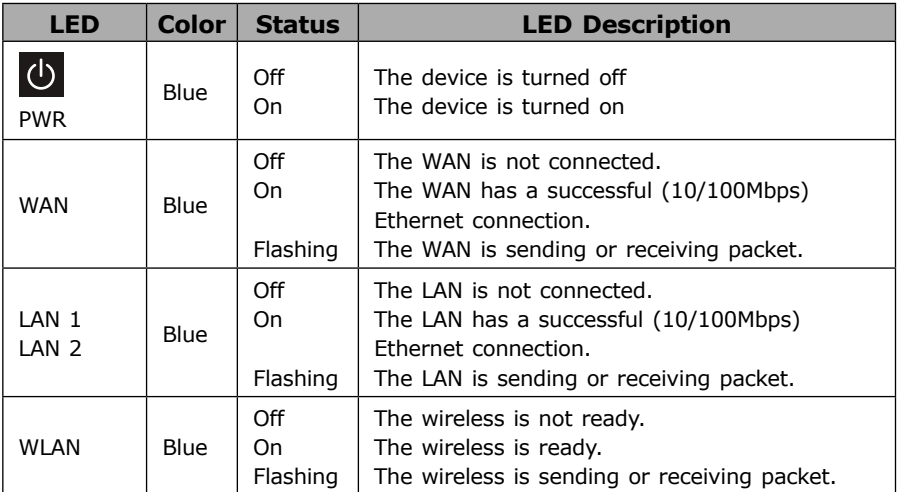

Ð

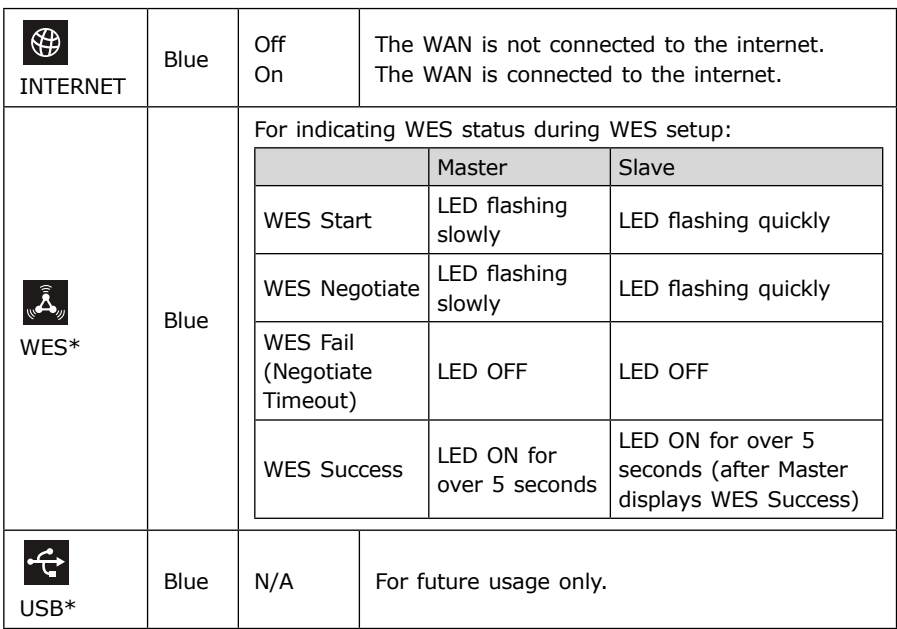

Remark: WES is a future supported feature.

### **Port Indication**

П

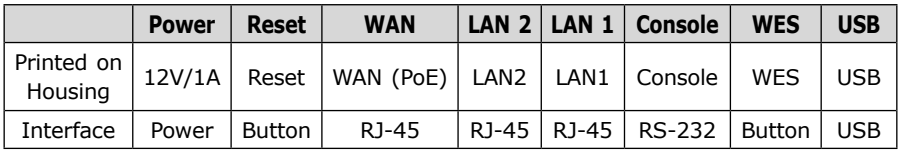

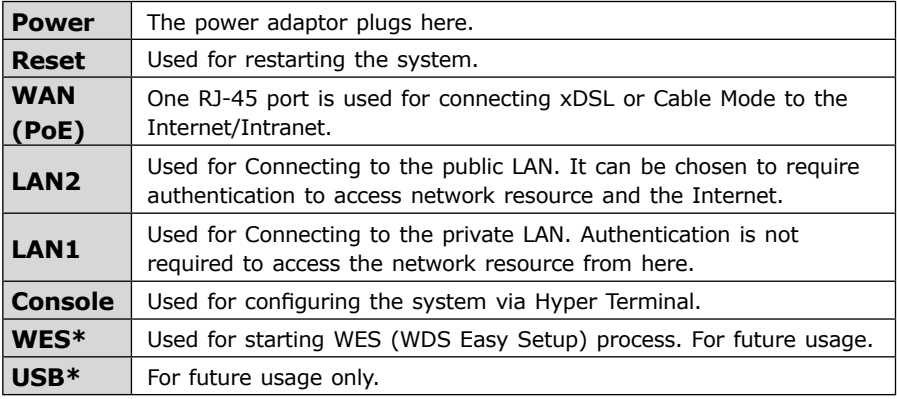

## *4. Installation*

The followings are instructions for setting up PLANET WSG-500. Refer to the illustration and follow the simple steps below to quickly install your Wireless Subscriber Gateway.

#### **Connecting the Antennas**

PLANET WSG-500 provides two antenna connectors on the rear of the unit for wireless subscribers.

#### **Installation Requirement**

Before installing PLANET WSG-500, make sure your network meets the following requirements.

#### **System Requirements**

PLANET WSG-500 requires one of the following types of software:

- Windows 95/98/NT/2000/XP
- Any TCP/IP-enabled systems like Mac OS and UNIX (TCP/IP protocol installed)
- Standard phone line for xDSL modem or coaxial cable for Cable modem for Internet access
- Web Browser Software
- l (Microsoft I.E 4.0 or later version or Netscape Navigator 5.0 or later version)
- l One computer with an installed 10Mbps, 100Mbps or 10/100Mbps Ethernet card
- **.** UTP network Cable with a RJ-45 connector (Package contents)

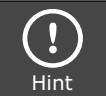

Mac platform should be OS9 or later in order to have DHCP client support.

## *5. Hardware Connection and Installation*

### **Physical Installation**

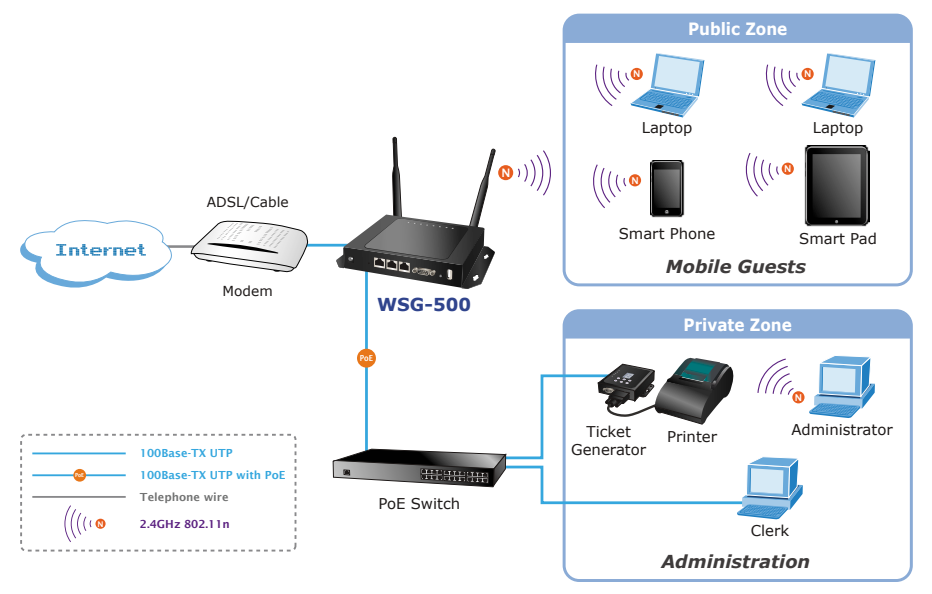

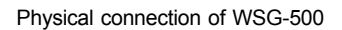

- 1. Ensure the WSG-500 and the Cable/DSL modem are powered OFF before commencing. Leave your Cable/DSL modem connected to its wall socket (phone line or cable input).
- 2. Use Ethernet cables to connect to the **LAN2** port on the front panel. Connect the other end of the Ethernet cable to an AP or Switch. (Note: Authentication is required for the clients to access the network via **LAN2** port. The LAN port with authentication function is referred to as Public **LAN**).
- 3. Use Ethernet cables to connect to the **LAN1** port on the front panel. Connect the other end of the Ethernet cable to a PC. (Note: Authentication is **NOT** required for the clients to access the network via **LAN1** port. The LAN port with authentication function is referred to as Private **LAN**).
- 4. Connect your Cable/DSL Modem to the **WAN** port on the front panel. Use the cable supplied with your Cable/DSL modem. If no cable was supplied with your modem, use a standard network cable. Please make sure the connection is established (LED is on).
- 5. Connect the Power Adapter. Use only the unit provided.
- 6. Power ON. The **PWR** LED should stay on (If your network is connected, the WAN/WLAN/LAN LED will be on, too).
- 7. Power on the PC that connected to the WSG-500.

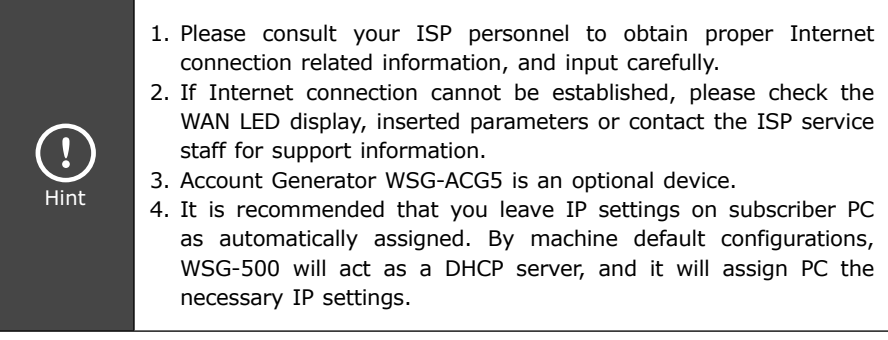

## *6. Configuration of Your WSG-500*

### **Getting Started**

The WSG-500 supports web-based configuration. After completing the hardware installation, WSG-500 can be configured through a PC by using web browser.

To access the web management interface, connect the PC and WSG-500 in advance via the Private Port of WSG-500. Then, launch the web browser and enter the IP address of the gateway for that port in the address field then press **Enter**. Default IP address of the default gateway of the Private Port is **https://192.168.1.254** (Note: **https** is used for a secured connection).

The administrator login page will appear. Enter default username "**admin**" & default password "**admin**" in the User Name and Password fields. Click **Enter** to login.

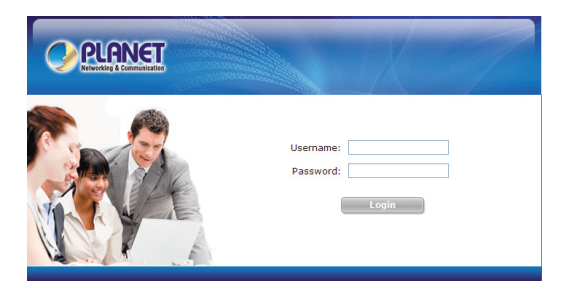

After logging into WSG-500 successfully, a web management interface with a welcome message will appear.

Click **Setup Wizard** to help you complete the configuration.

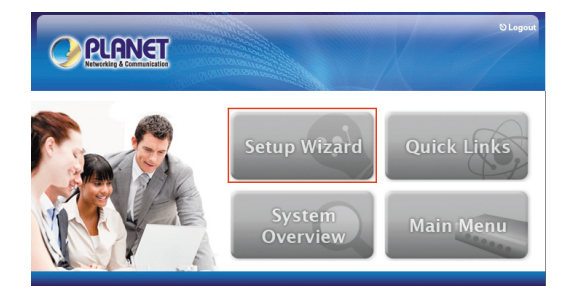

### **Setup Wizard**

#### **Step 1:** General

• Enter a new password for the admin account and retype it in the verify password field (Twenty characters maximum and no spaces allowed).

- Select a proper time zone in the drop-down menu, and enter the URL of a NTP server to set up the system time.
- The clients will be redirected after logging into the system successfully. Enable portal URL and configure a desired website here.

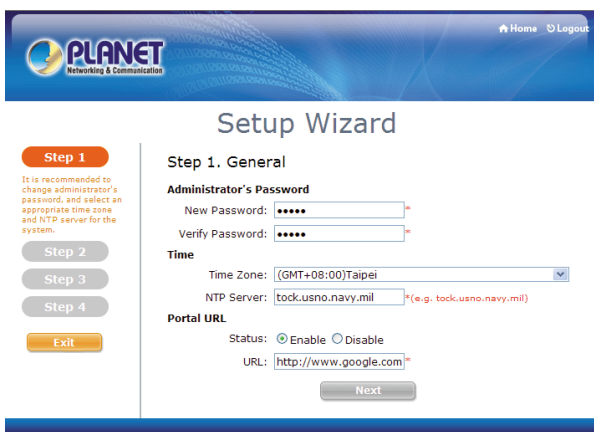

**·** Click "Next" to continue.

**Step 2: WAN and Wireless Interfaces** 

• Select a proper type of Internet connection for WAN interface from the following three available connections: Static, Dynamic, or PPPoE. The following example is for Dynamic.

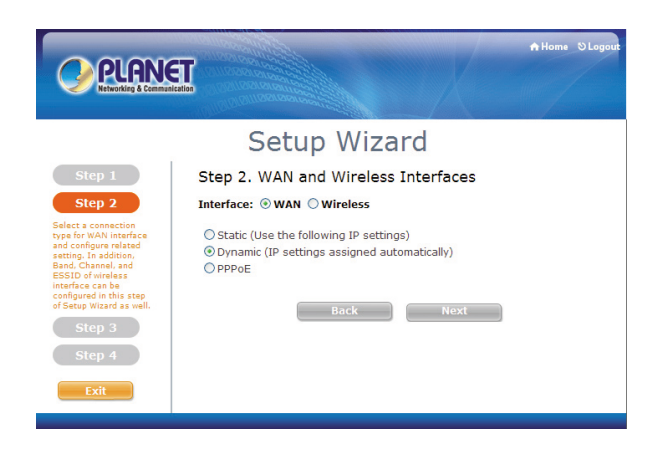

п

**•** Select desired wireless Band, Channel, and ESSID for public zone.

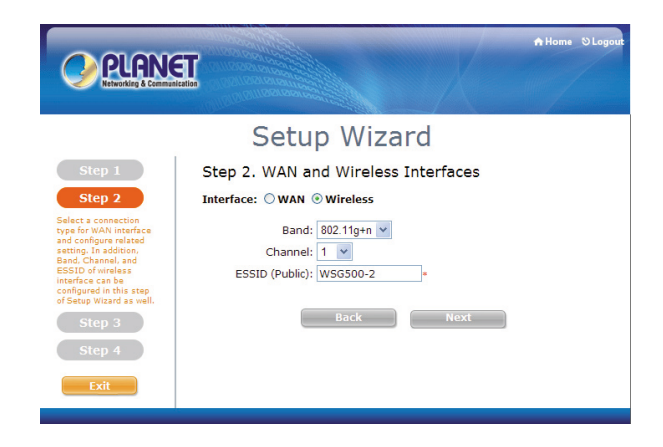

**.** Click "Next" to continue.

**Step 3:** Authentication Settings for Public Zone

- $\bullet$  The clients in public zone shall log in the system before using network service if Auth Required is enabled.
- When Auth Required is enabled, a default authentication server shall be configured. Select Server 1 (LOCAL) in Default Auth Server for example.
- Use default or set your desired Postfix, apply a Policy if needed.

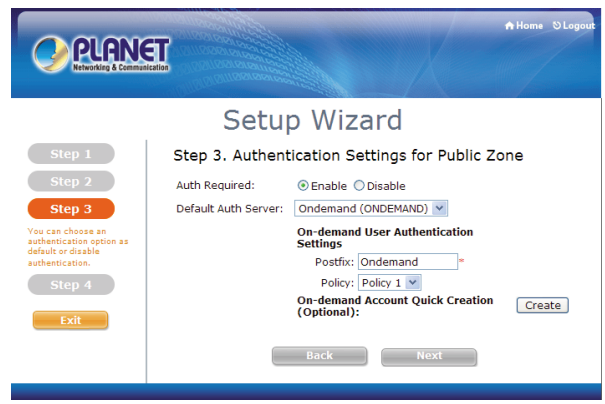

l Click Create button to add an on-demand account to the database.

• Enter the Username (e.g. "testuser") and Password (e.g. testuser), then click Create button.

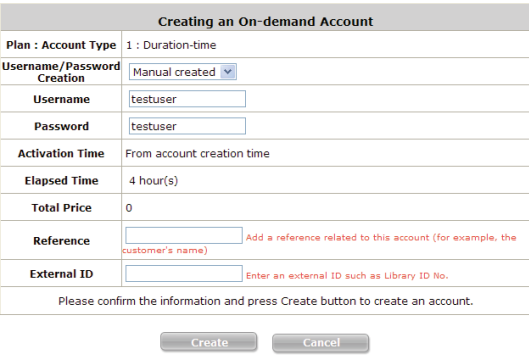

l Click **"Close"** and **"Next"** to continue.

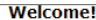

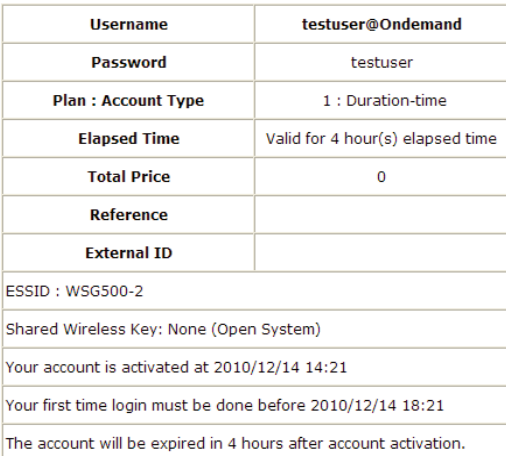

#### **Thank You!**

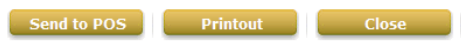

Note: To make a better print-out ticket, you may need to cofigure the browser<br>settings (for example, Page Setup) as well as the printer settings (for example,<br>Preferences) before printing out the page.

Ð

#### **Step 4:** Confirm and Restart

• Click Finish to save current settings and restart the system.

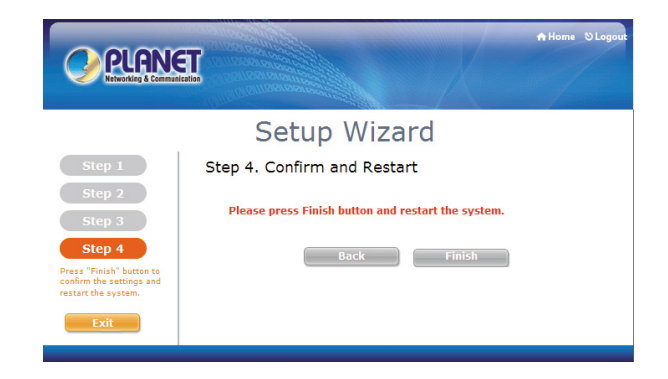

A Confirm and Restart message will appear on the screen during the restarting process. Please do not interrupt the system until the Administrator Login Page appears.

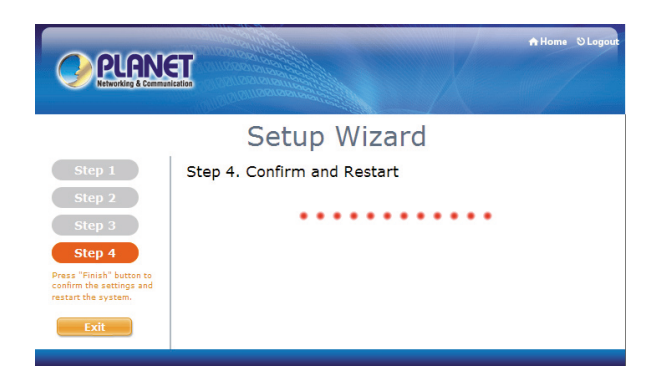

#### **User Login**

- 1. Connect a client device (e.g. laptop, PC) to the LAN2 port or wireless interface of WSG-500.
- 2. The client device will obtain an IP address automatically via DHCP from WSG-500. Open a web browser on a client device, access any URL, and then the default User Login Page will appear.
- 3. Enter the Username and Password of an on-demand account previously generated via Setup Wizard (e.g. "testuser@ondemand" as the Username and "testuser" as the Password), then click Submit.

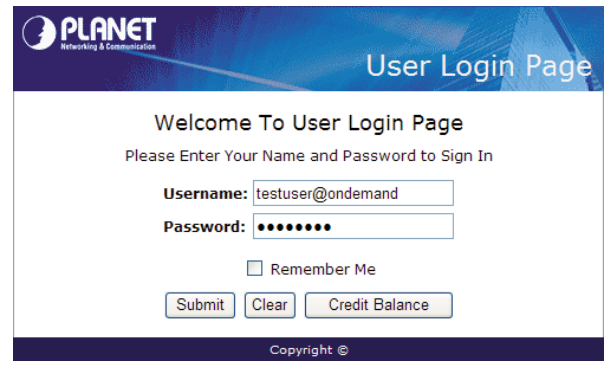

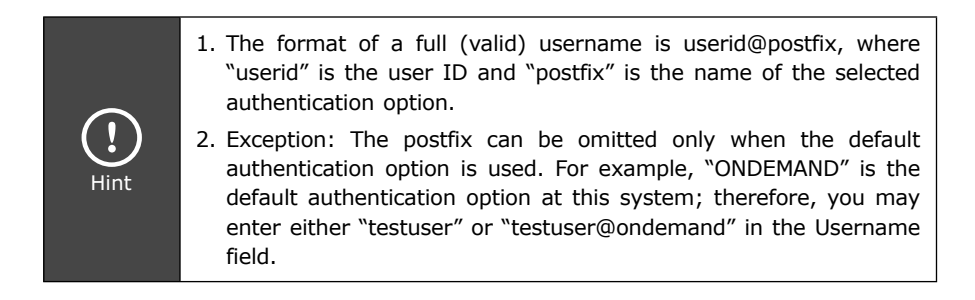

#### **Congratulations!**

The Login Success Page will appear after a client has successfully logged into WSG-500 and has been authenticated by the system.

The appearance of Login Success Page means that WSG-500 has been installed and configured properly.

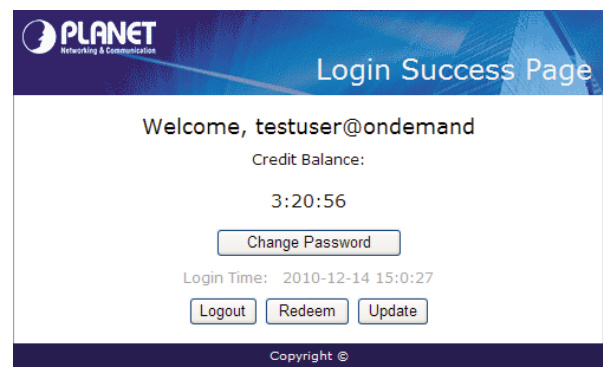

After these steps, your WSG-500 is able to establish Internet connection. More machine configurations and information can be found in the user's manual CD, please be sure to check the user's manual for more understandings. If you have any other questions, please contact the local dealer where you purchasing this product.